# **Campus Management System (CMS)**

# **Training Manual**

# **Of**

# **Attendance Module**

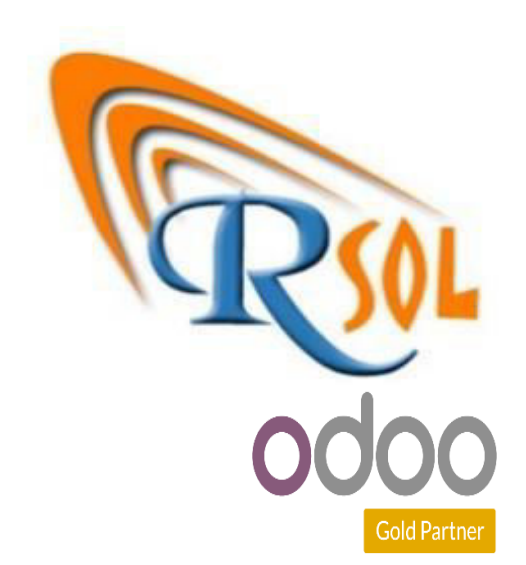

**AARSOL Private Limited, Odoo Partner Office: 3401, NSTP, H-12, Islamabad. +92 (51) 8350770 - 71, +92 3000 341 343 info@aarsol.com**

# **Revision Chart**

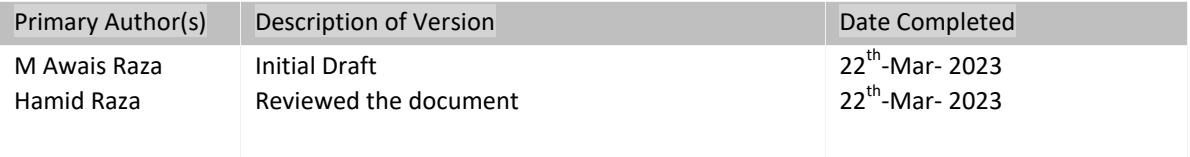

# **Table of Contents**

### **Contents**

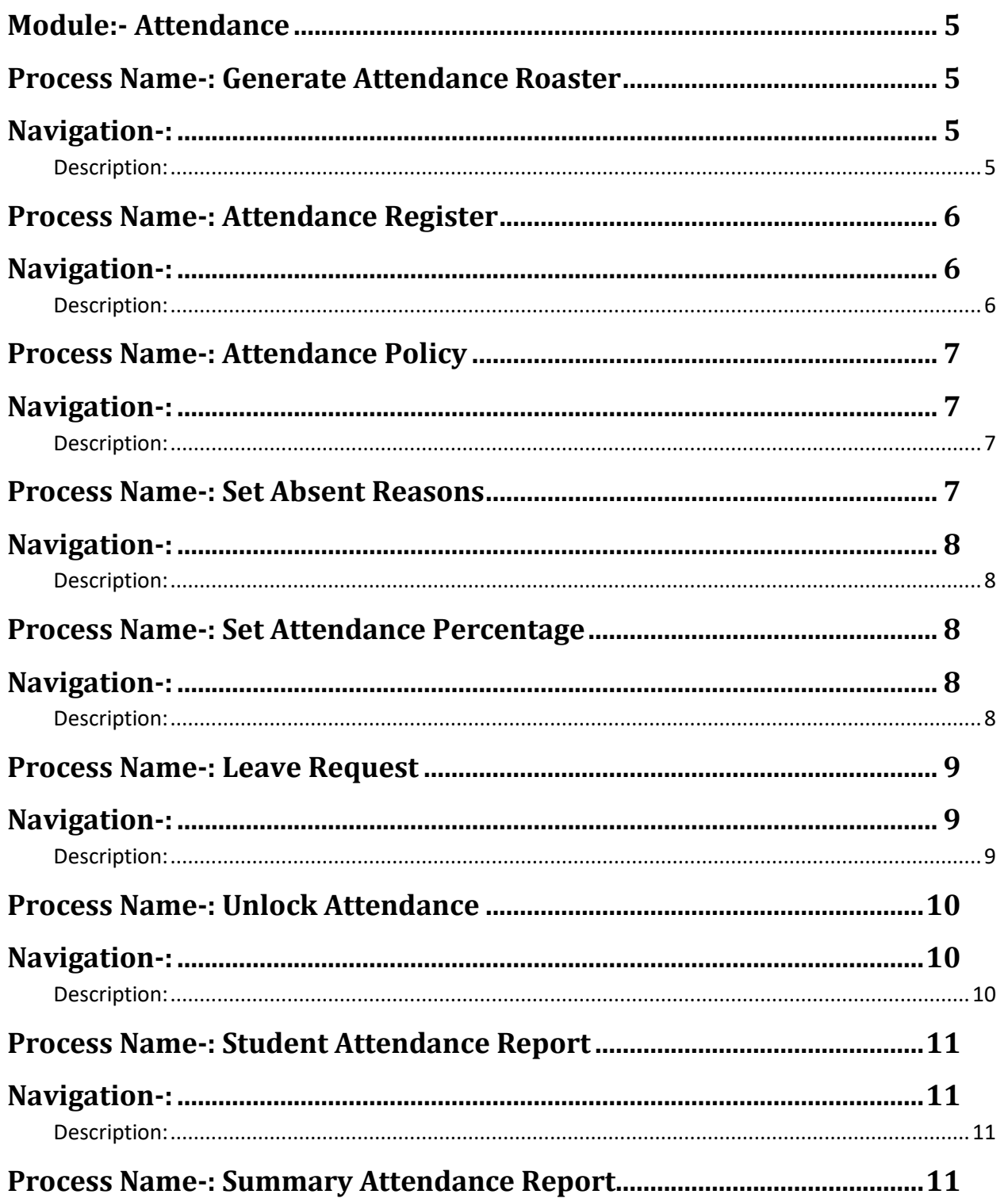

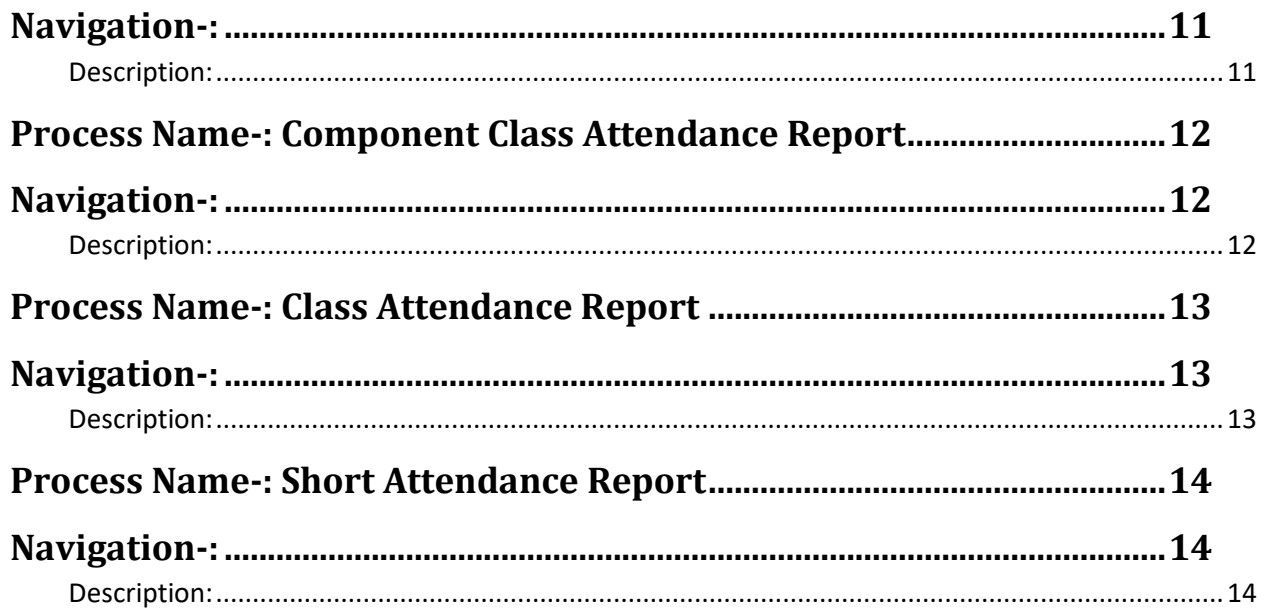

# <span id="page-4-0"></span>**Module:- Attendance**

In attendance module, attendance menu is present. In this menu, lot of submenus is present like attendance register, attendance policy, absent reason, leave request, and unlock attendance, attendance reports/summary and short attendance. All details are given below. The diagram of attendance module is given below;

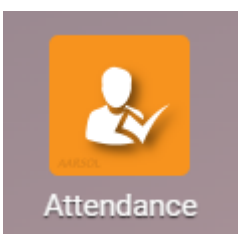

### <span id="page-4-1"></span>**Process Name-: Generate Attendance Roaster**

Click on the attendance menu then you can see submenus details like attendance register, attendance policy, absent reason, leave request, and unlock attendance, attendance reports/summary and short attendance. Details are given below.

### <span id="page-4-2"></span>**Navigation-:**

Attendance Module  $\longrightarrow$  Attendance (Menu)  $\longrightarrow$  Generate Attendance Roaster (Sub Menu)

- <span id="page-4-3"></span>Click on generate attendance roaster and create it.
- You can create attendance roaster/attendance register as per your wish batch wise, faculty wise, class wise and course wise.
- Just enter dates (from-to), term, level (as per your wish) and program. Then click on generate classes.
- Attendance register will be visible to both of teachers and backend user, after generated attendance.
- First classes assign to teachers and then teacher can see attendance register through his portal and mark attendance 1 by 1 (for every student).
- Diagram is given below;

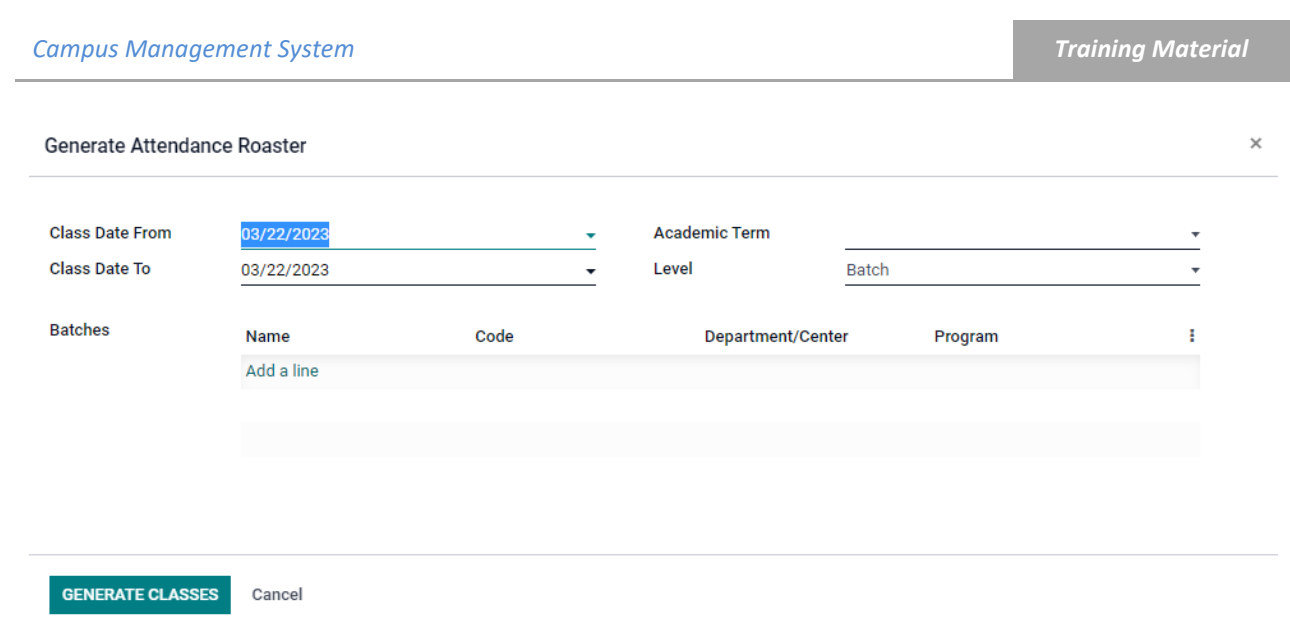

### <span id="page-5-0"></span>**Process Name-: Attendance Register**

Click on the attendance menu then you can see submenus details like attendance register, attendance policy, absent reason, leave request, and unlock attendance, attendance reports/summary and short attendance. Details are given below.

### <span id="page-5-1"></span>**Navigation-:**

Attendance Module  $\longrightarrow$  Attendance (Menu)  $\longrightarrow$  Attendance Register (Sub Menu)

#### <span id="page-5-2"></span>**Description:**

- Click on attendance register submenu and then you see all registered attendance.
- Firstly generate attendance roaster then attendance register is visible.
- No data is visible because attendance roaster not created.
- Diagram is given below;

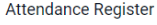

Search  $\tau$  Filters  $\equiv$  Group By  $\star$  Favorites

 $\alpha$  $\equiv$   $\blacksquare$ 

### <span id="page-6-0"></span>**Process Name-: Attendance Policy**

Click on the attendance menu then you can see submenus details like attendance register, attendance policy, absent reason, leave request, and unlock attendance, attendance reports/summary and short attendance. Details are given below.

### <span id="page-6-1"></span>**Navigation-:**

Attendance Module  $\longrightarrow$  Configuration (Menu)  $\longrightarrow$  Attendance Policy (Sub Menu)

#### <span id="page-6-2"></span>**Description:**

- Click on attendance policy and create it (set attendance policy).
- Enter all details like start date, end date and all policy details (min classes to attend, max attendance, leave allowed and leave without fine etc).
- **Bold lines are compulsory to fill and others are optional.**
- After filling data then press save button. After created attendance policy you have an option to delete it through action button.
- Diagram is given below;

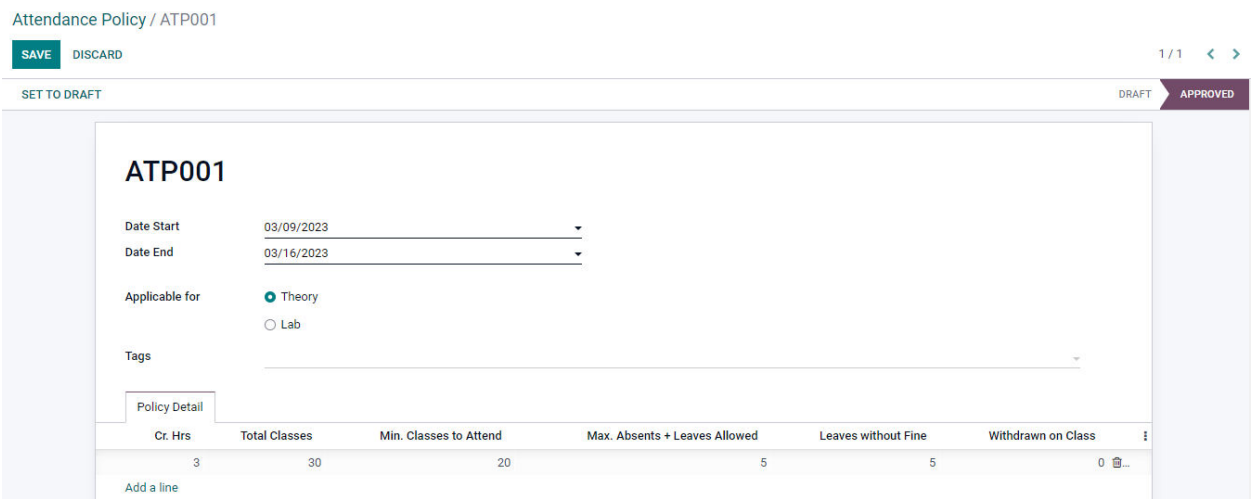

### <span id="page-6-3"></span>**Process Name-: Set Absent Reasons**

Click on the attendance menu then you can see submenus details like attendance register, attendance policy, absent reason, leave request, and unlock attendance, attendance reports/summary and short attendance. Details are given below.

### <span id="page-7-0"></span>**Navigation-:**

Attendance Module  $\longrightarrow$  Configuration (Menu)  $\longrightarrow$  Absent Reason (Sub Menu)

#### <span id="page-7-1"></span>**Description:**

- Click on absent reason and create it.
- Enter absent reason, code, consider as present and consider as absent (set criteria).
- Percentage of attendance is managed in settings menu (further details in below).
- Diagram is given below;

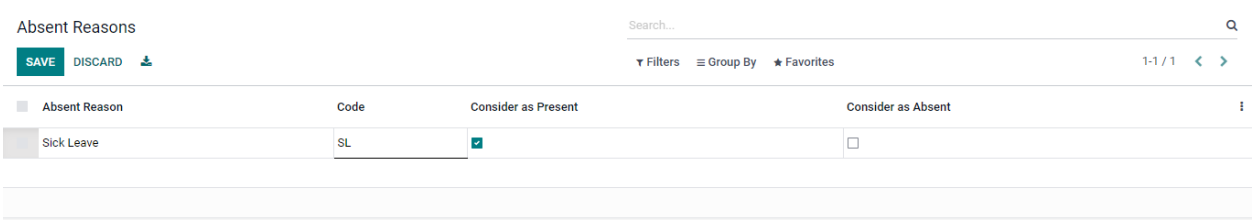

### <span id="page-7-2"></span>**Process Name-: Set Attendance Percentage**

Click on the attendance menu then you can see submenus details like attendance register, attendance policy, absent reason, leave request, and unlock attendance, attendance reports/summary and short attendance. Details are given below.

#### <span id="page-7-3"></span>**Navigation-:**

Setting  $\longrightarrow$  Odoo cms Attendance

- <span id="page-7-4"></span>• Click on Odoo cms attendance menu.
- Set attendance percentage required (as per policy).
- Set attendance absent fine and attendance late fine (as per policy).
- Through system you can generate warning letters for those students (who can't maintain attendance percentage).
- Diagram is given below;

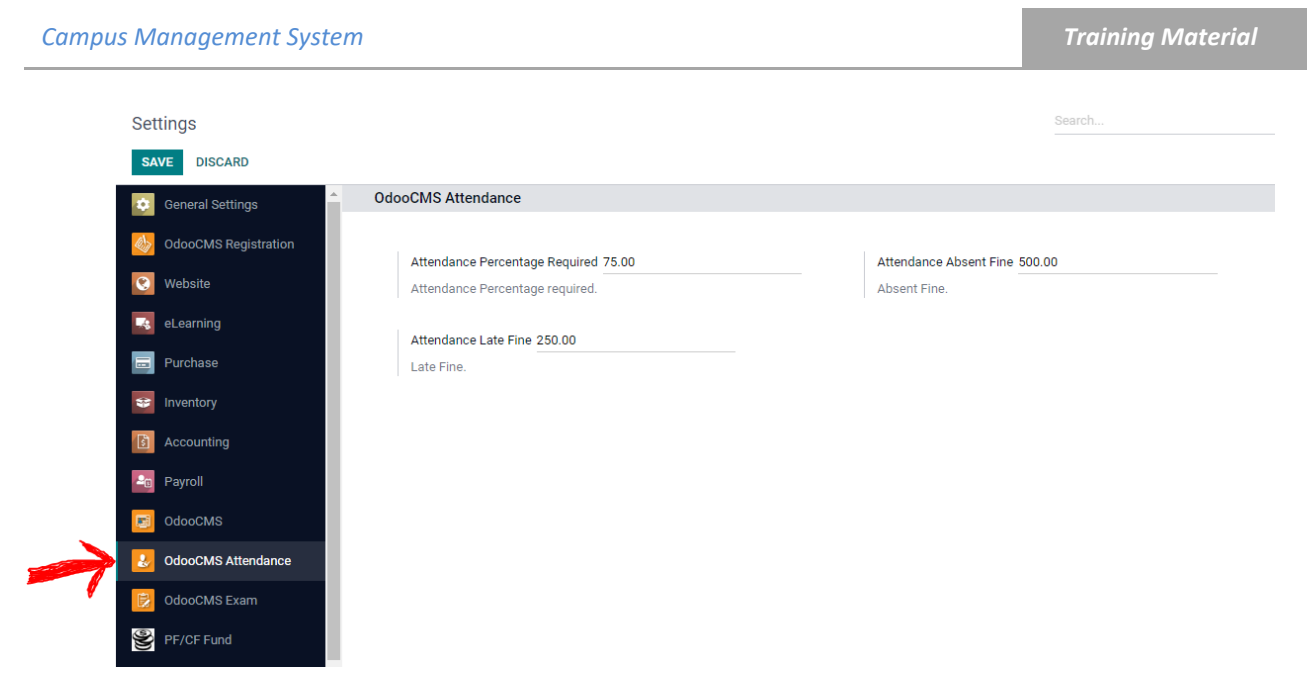

### <span id="page-8-0"></span>**Process Name-: Leave Request**

Click on the attendance menu then you can see submenus details like attendance register, attendance policy, absent reason, leave request, and unlock attendance, attendance reports/summary and short attendance. Details are given below.

### <span id="page-8-1"></span>**Navigation-:**

Attendance Module  $\longrightarrow$  Attendance (Menu)  $\longrightarrow$  Leave Request (Sub Menu)

#### <span id="page-8-2"></span>**Description:**

- Click on leave request and create it.
- Fill credentials like student, class, faculty, date and leave reason. 4 states are available for approving leave (draft state, approved state, rejected state and done state).
- Diagram is given below;

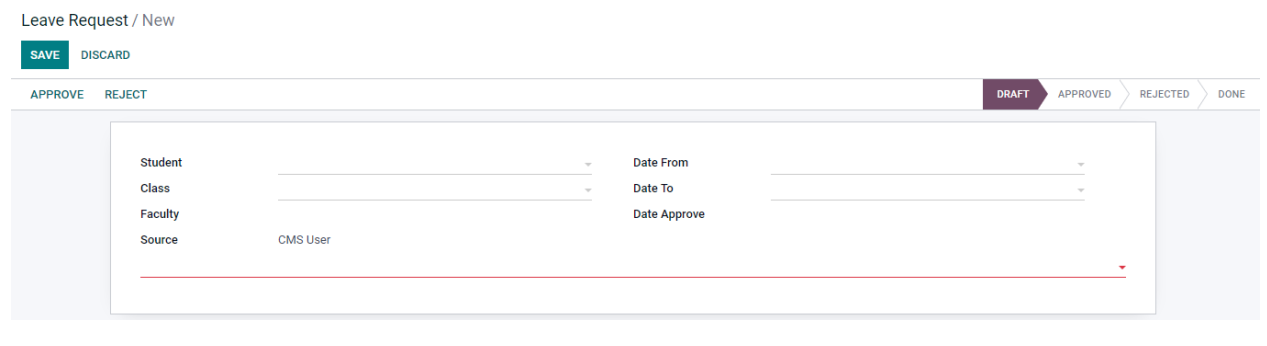

### <span id="page-9-0"></span>**Process Name-: Unlock Attendance**

Click on the attendance menu then you can see submenus details like attendance register, attendance policy, absent reason, leave request, and unlock attendance, attendance reports/summary and short attendance. Details are given below.

### <span id="page-9-1"></span>**Navigation-:**

Attendance Module  $\longrightarrow$  Attendance (Menu)  $\longrightarrow$  Unlock Attendance (Sub Menu)

- <span id="page-9-2"></span>• Click on unlock attendance.
- When Teacher can't mark attendance as per time (defined by policy), then there attendance will automatically locked.
- After attendance locked, teacher can request for unlock attendance.
- In unlock attendance menu select term, dates (from-to), level and lock date (set again lock date).
- Fill all credentials and press save button (wait for approval).
- **Bold lines are compulsory to fill and others are optional.**
- Diagram is given below;

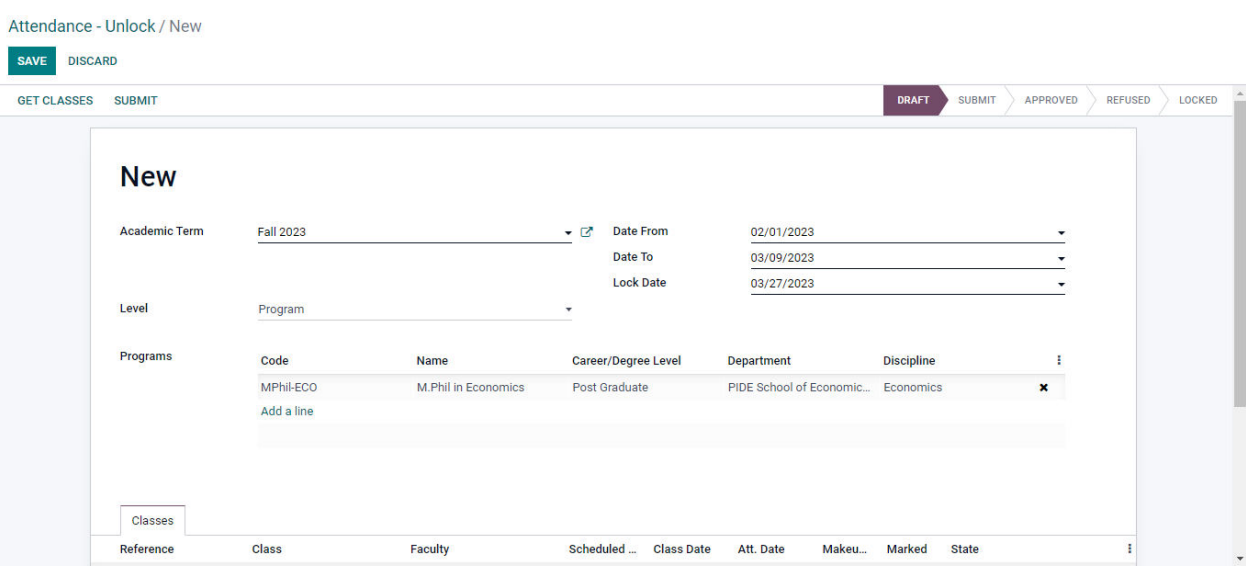

### <span id="page-10-0"></span>**Process Name-: Student Attendance Report**

Click on the attendance report menu then you can see submenus details like, attendance analysis, summary attendance report, class attendance report, attendance reports/summary and short attendance. Details are given below.

### <span id="page-10-1"></span>**Navigation-:**

Attendance Module  $\longrightarrow$  Attendance Report (Menu)  $\longrightarrow$  Student Attendance report (Sub Menu)

#### <span id="page-10-2"></span>**Description:**

- Click on student attendance report.
- Enter batch, Student and term. Fill all credentials.
- Click on generate report button and then report will be generated.
- Diagram is given below;

**Student Attendance Report** 

 $\times$ 

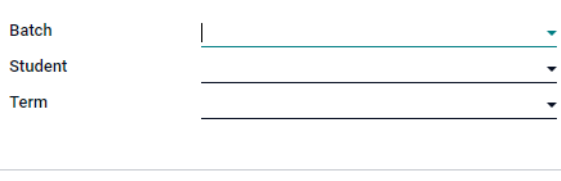

**GENERATE REPORT** Cancel

### <span id="page-10-3"></span>**Process Name-: Summary Attendance Report**

Click on the attendance report menu then you can see submenus details like, attendance analysis, summary attendance report, class attendance report, attendance reports/summary and short attendance. Details are given below.

### <span id="page-10-4"></span>**Navigation-:**

Attendance Module **- >** Attendance Report (Menu) - > Summary Attendance report (Sub Menu)

#### <span id="page-10-5"></span>**Description:**

• Click on summary attendance report.

 $\times$ 

- Enter batch, Section and term (average 75 is auto-filled). Fill all credentials.
- Click on generate report button and then report will be generated.
- Diagram is given below;

#### **Summary Attendance Report**

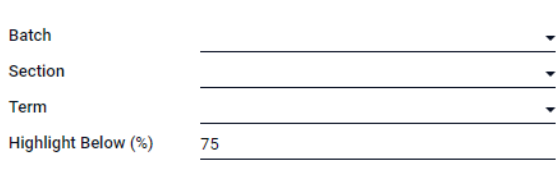

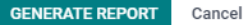

## <span id="page-11-0"></span>**Process Name-: Component Class Attendance Report**

Click on the attendance report menu then you can see submenus details like, attendance analysis, summary attendance report, class attendance report, attendance reports/summary and short attendance. Details are given below.

#### <span id="page-11-1"></span>**Navigation-:**

Attendance Module **- >** Attendance Report (Menu) - > Component Class Attendance report (Sub Menu)

- <span id="page-11-2"></span>• Click on component class attendance report.
- Enter batch, term and class. Fill all credentials.
- Click on generate report button and then report will be generated.
- Diagram is given below;

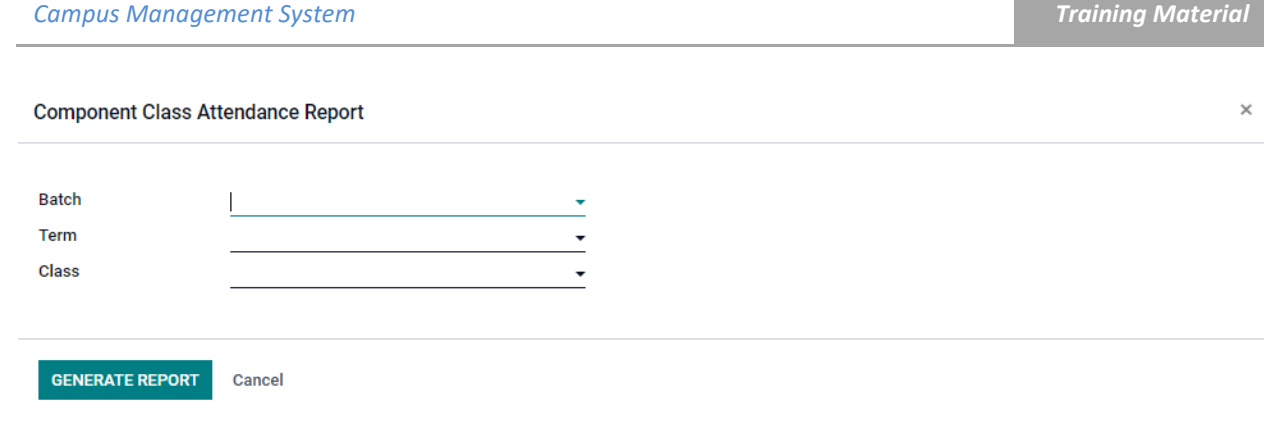

### <span id="page-12-0"></span>**Process Name-: Class Attendance Report**

Click on the attendance report menu then you can see submenus details like, attendance analysis, summary attendance report, class attendance report, attendance reports/summary and short attendance. Details are given below.

### <span id="page-12-1"></span>**Navigation-:**

Attendance Module  $\longrightarrow$  Attendance Report (Menu)  $\longrightarrow$  Class Attendance report (Sub Menu)

- <span id="page-12-2"></span>• Click on class attendance report.
- Enter batch, term and class. Fill all credentials.
- Click on generate report button and then report will be generated.
- Diagram is given below;

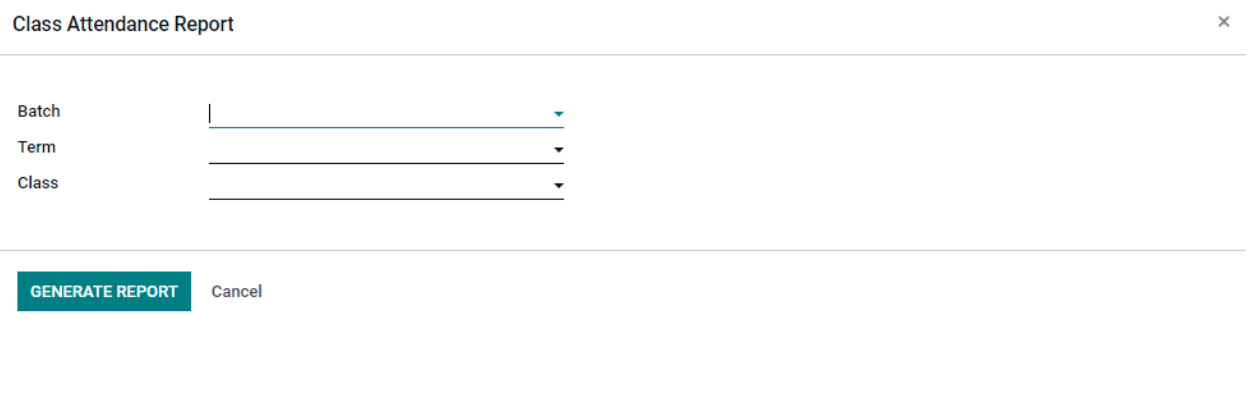

### <span id="page-13-0"></span>**Process Name-: Short Attendance Report**

Click on the attendance report menu then you can see submenus details like, attendance analysis, summary attendance report, class attendance report, attendance reports/summary and short attendance. Details are given below.

### <span id="page-13-1"></span>**Navigation-:**

Attendance Module  $\longrightarrow$  Attendance Report (Menu)  $\longrightarrow$  Short Attendance report (Sub Menu)

#### <span id="page-13-2"></span>**Description:**

- Click on short attendance report.
- Fill all the credentials and click on generate button.
- Same as above generated reports.

# THE END